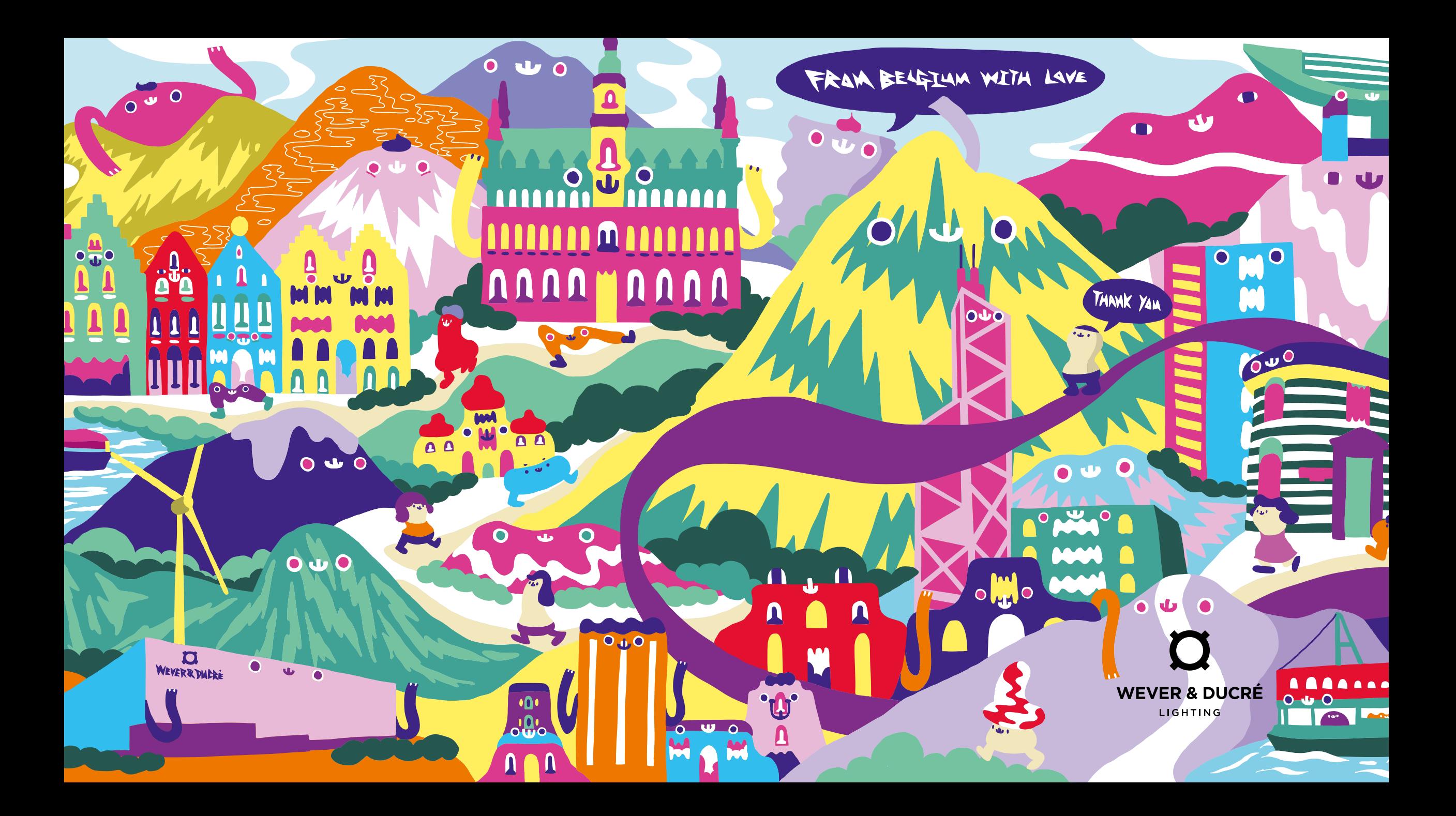

# Wever & Ducré *Webshop*

**HOW TO & IMPORTANT INFORMATION**

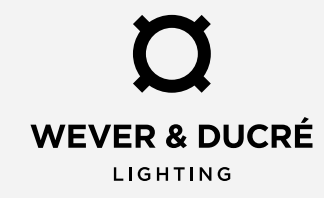

Pour accéder au webshop, il faut créer un compte B2B via notre site web. Après avoir complété le formulaire d'inscription pour le compte B2B, notre service commercial vérifiera vos données afin d'activer votre compte webshop. Celui-ci sera lié à votre compte professionnel chez Wever & Ducré. Une fois votre compte activé, vous recevrez un courriel automatique pour vous informer que celui-ci a été activé et est prêt à l'utilisation.

Pour vous connecter / vous inscrire il vous suffit de visiter notre site web weverducre.com et de cliquer sur le symbole de profil en haut à droite :

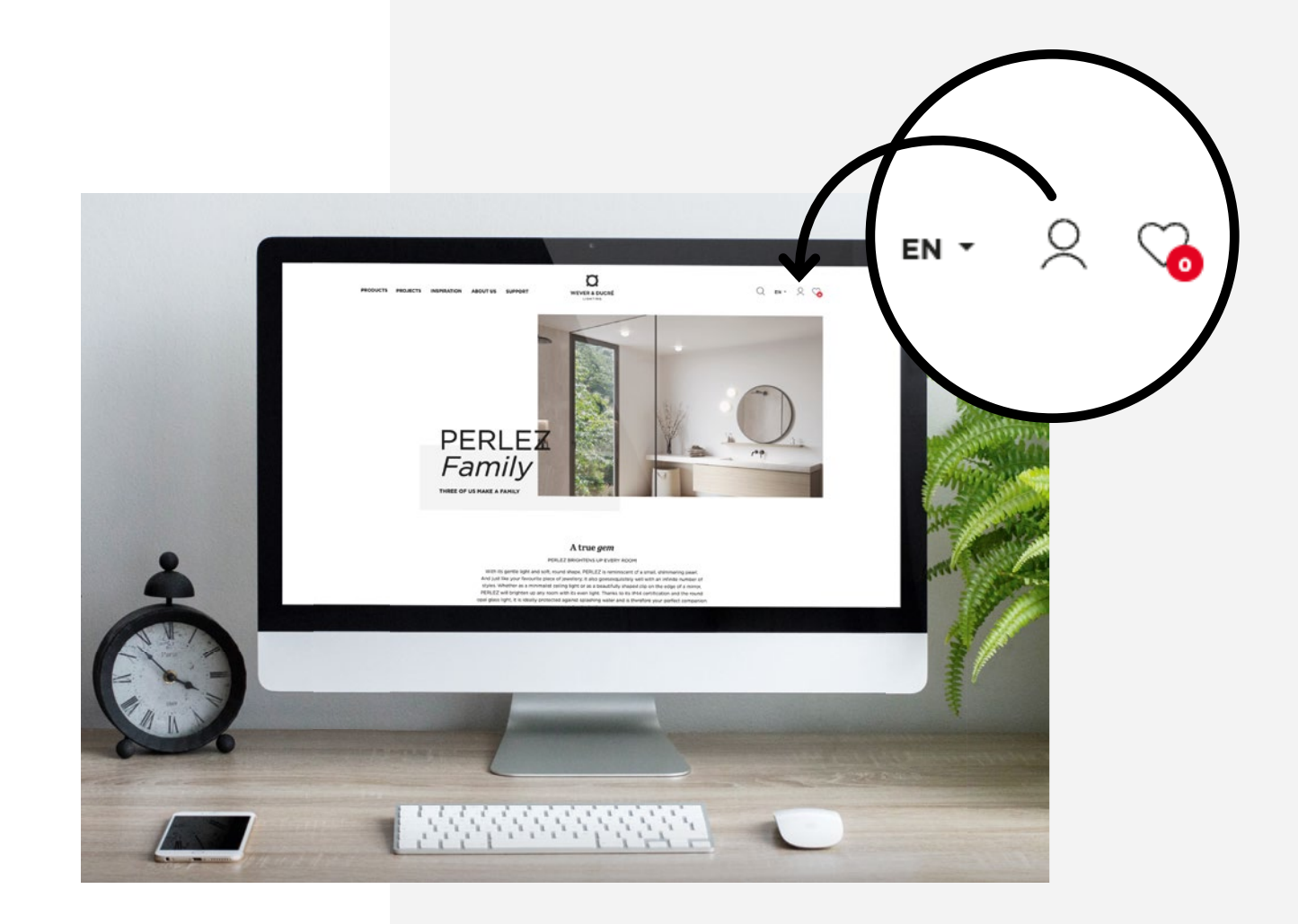

Vous serez ensuite transféré vers le formulaire inscription où vous pourrez saisir votre adresse électronique et mot de passe. Pour créer un nouveau compte, cliquez sur "s'inscrire". Vous disposez déjà d'un compte ? Il vous suffit alors de vous connecter et d'ignorer les étapes suivantes.

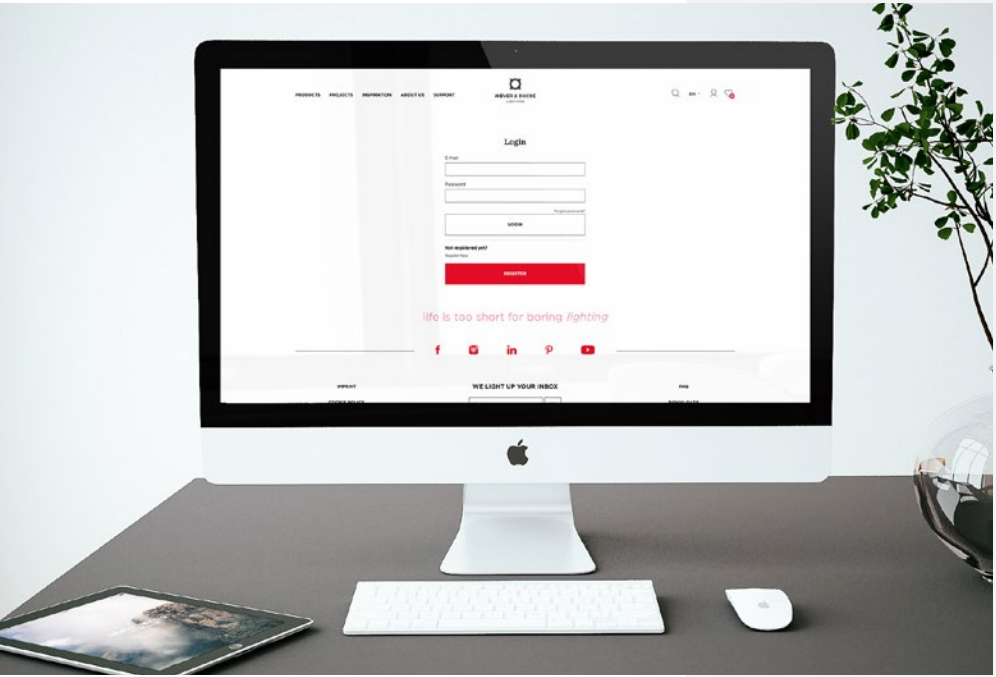

Login

Forgot password? **LOGIN** 

Not registered yet?

Register Now

E-Mail

Password

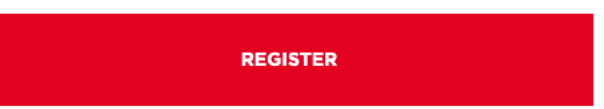

Remplissez le formulaire avec les mêmes données que votre compte professionnel actif chez Wever & Ducré afin de nous permettre de les lier. Après avoir rempli le formulaire, vous recevrez un courriel automatique pour activer votre compte et définir un mot de passe.

Veuillez noter que votre login est personnel, qu'il ne peut pas être partagé et que les commandes passées avec ce compte sont également contraignantes pour celui-ci.

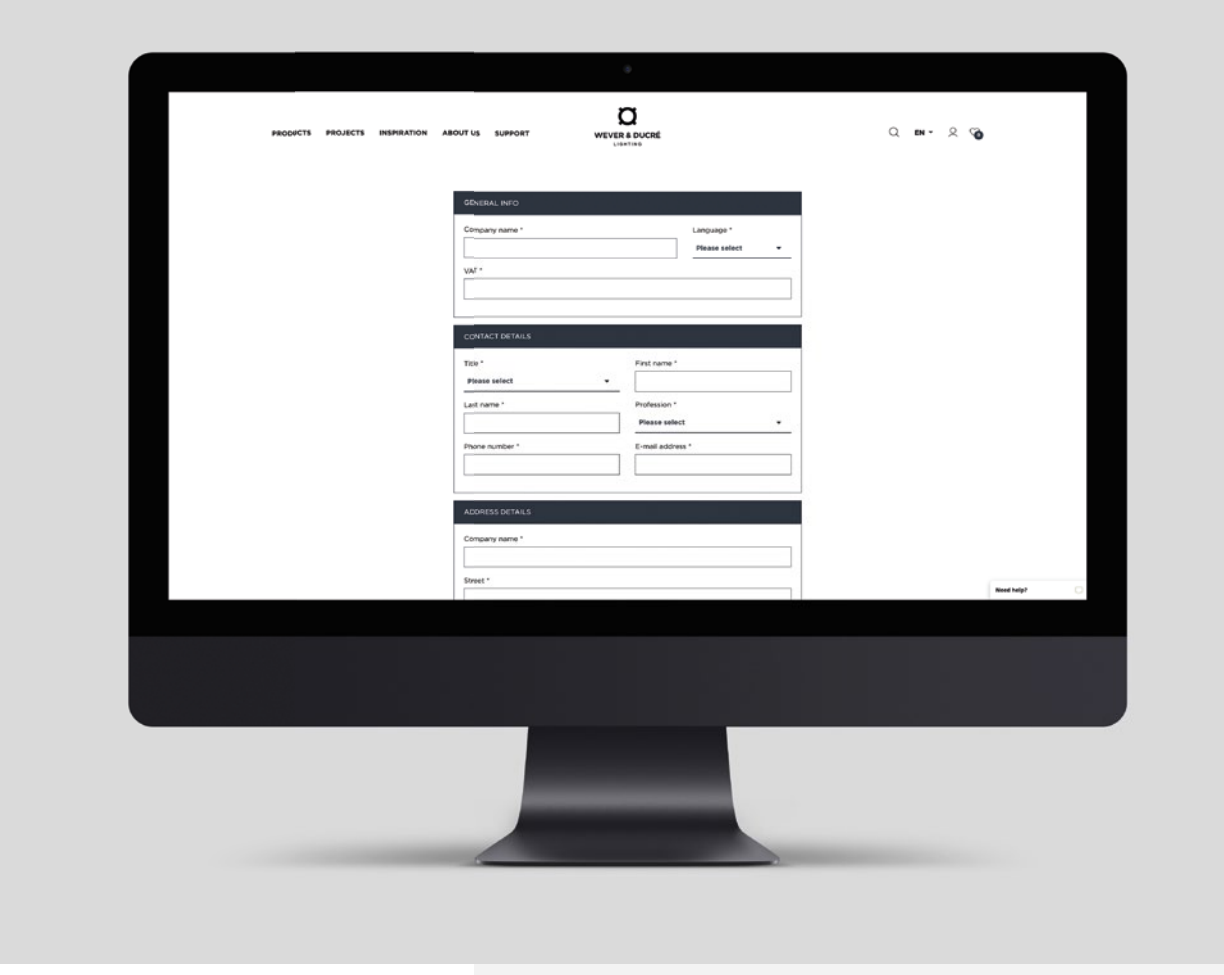

Dès que notre service commercial aura vérifié vos données et activé votre compte pour le webshop, vous recevrez un courriel automatique indiquant que votre compte professionnel a été activé. Vous êtes dès lors prêt à commencer !

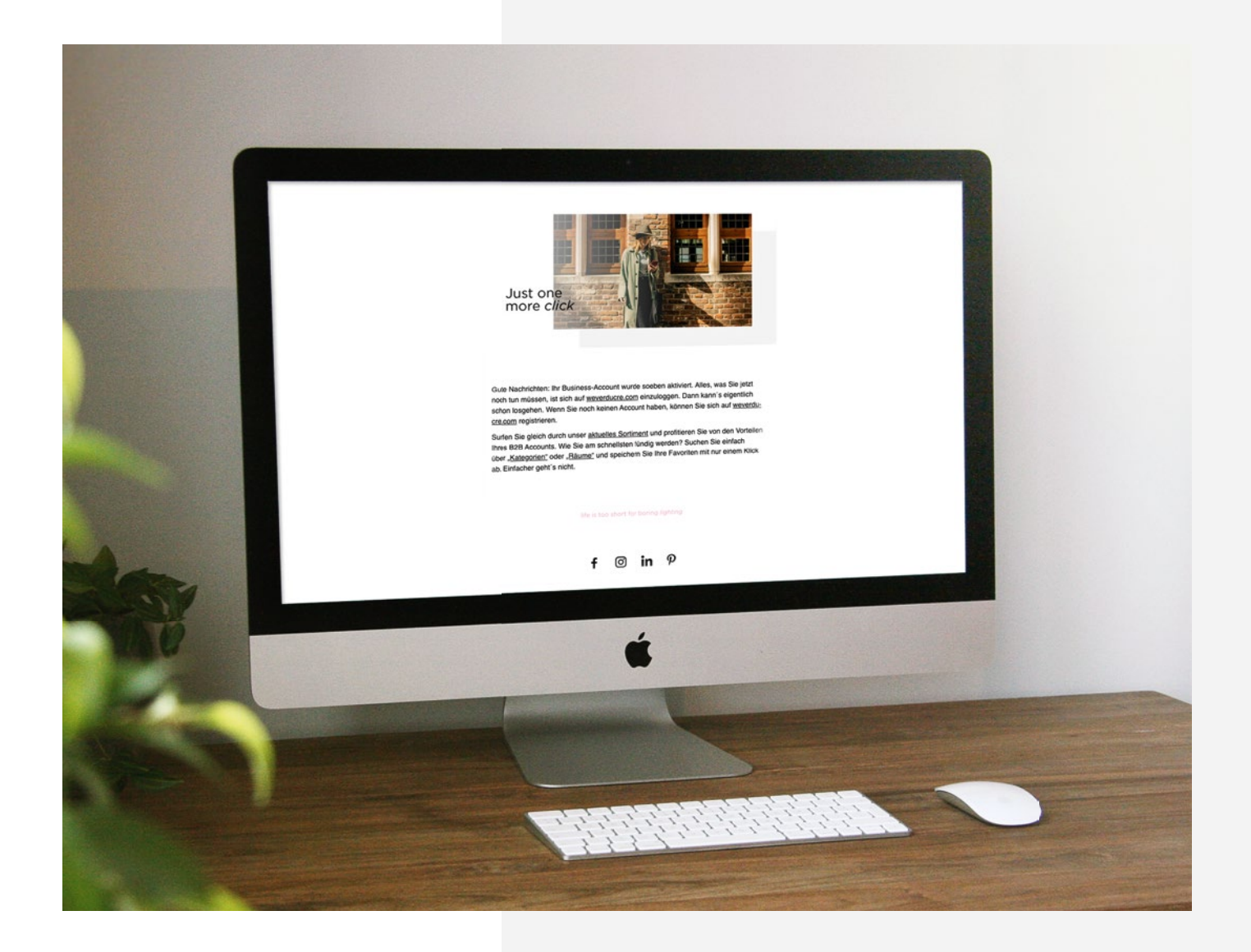

En vous connectant pour la première fois, vous devrez accepter non seulement nos conditions générales, mais aussi nos conditions spécialement d'application pour les commandes du webshop.

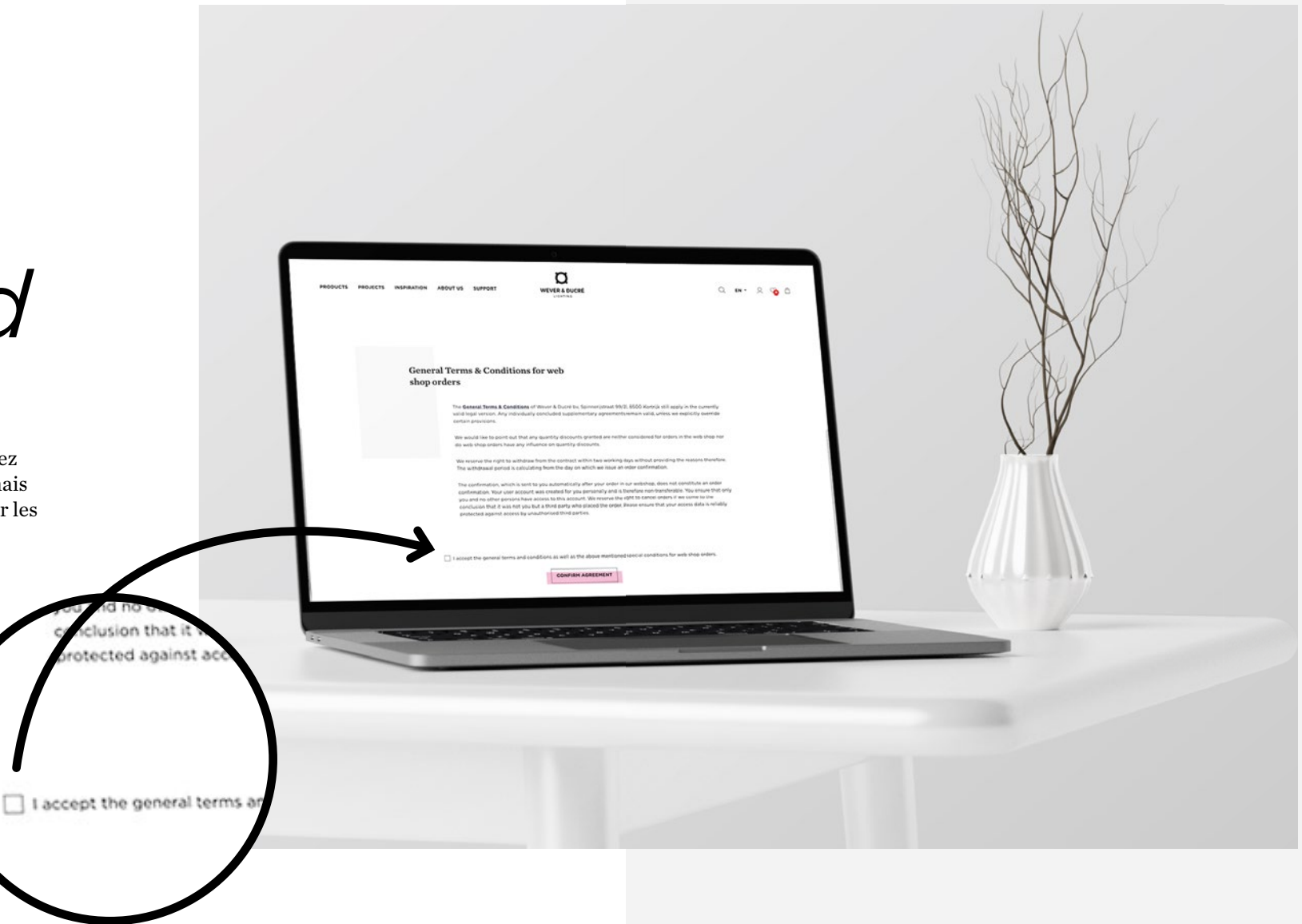

Après avoir accepté les conditions générales, c'est parti. Vous pouvez maintenant ajouter des produits et des accessoires à votre panier. Comment ? Cherchez le produit que vous voulez commander, choisissez la version souhaitée sur la page du produit et ajoutez ce dont vous avez besoin dans le panier.

Vous pouvez également créer plusieurs paniers d'achat.

1. Cherchez votre produit - utilisez la fonction de recherche ou parcourez notre page de produits.

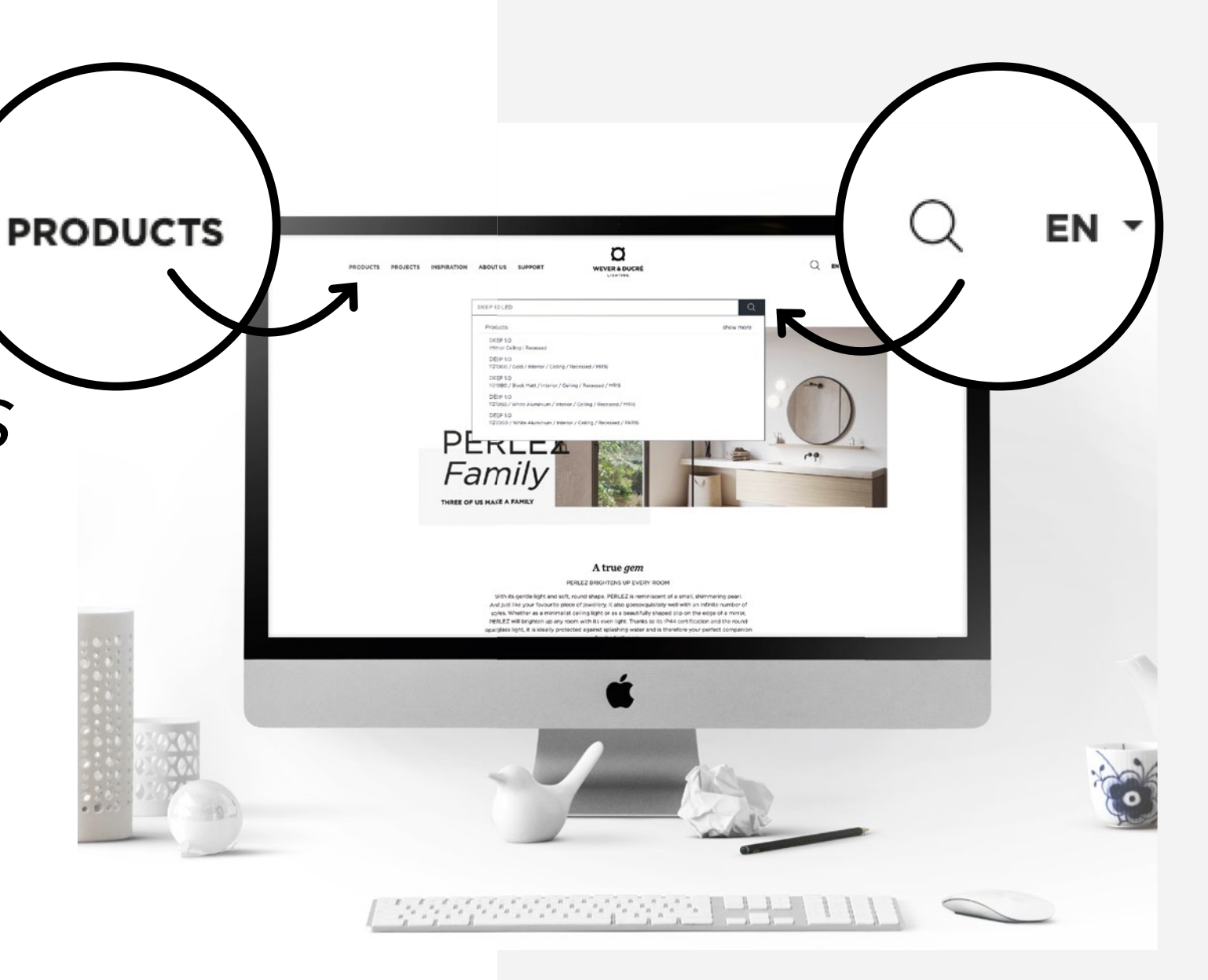

2. Cliquez sur l'article souhaité pour voir la page détaillée du produit. Choisissez la version et la quantité souhaitée.

Le prix que vous voyez (EUR 37,98 sur la capture d'écran) est le prix brut après déduction de vos remises standards. Vous pouvez voir le prix brut en haut.

Il est également possible de vérifier à l'avance la disponibilité du produit que vous souhaitez.

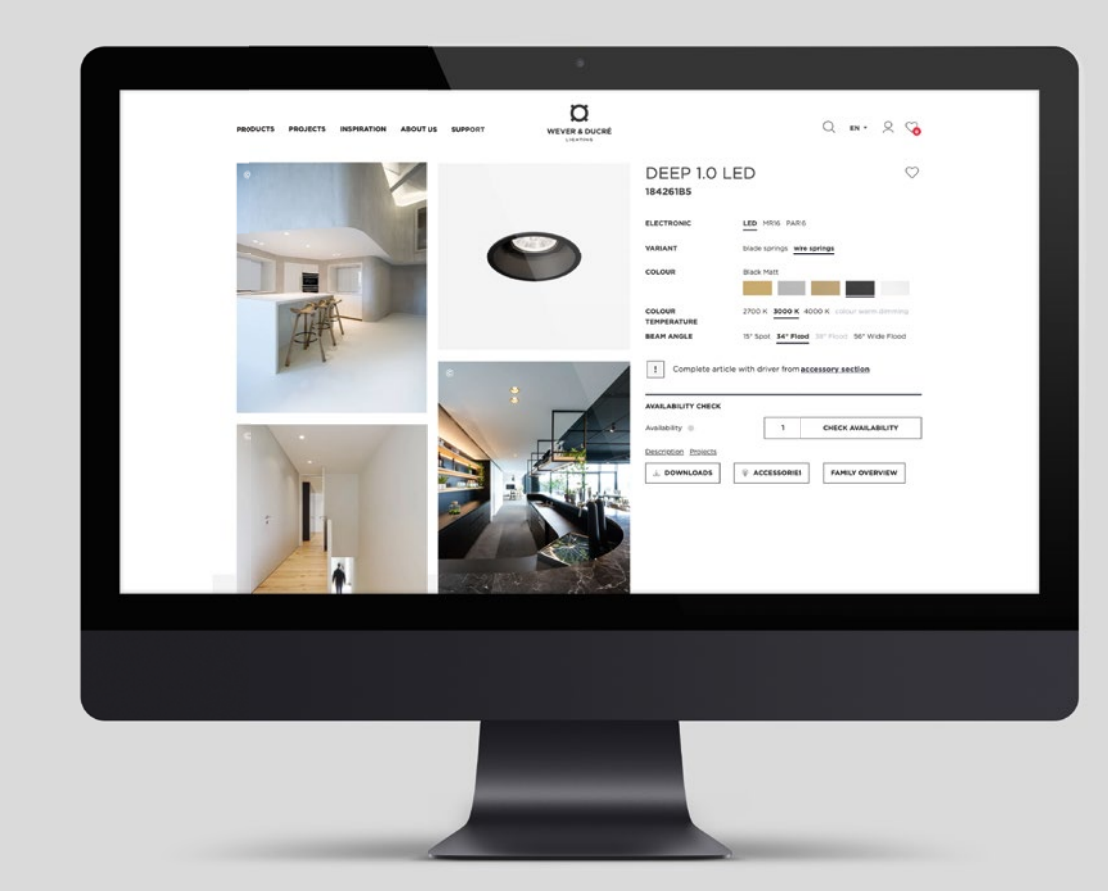

Les couleurs suivantes indiquent trois états de stock différents :

- Vert : le produit est de stock
- Jaune : le stock est en route
- Rouge : pas de stock

Si vous commandez des produits qui sont disponibles de stock, ceux-ci seront inclus avec votre prochaine livraison.

Vous pouvez également commander des produits dont le statut est jaune. Il vous sera possible de voir la semaine de livraison prévue dans votre panier. Si la date de livraison est modifiée par la suite, le service commercial vous en informera.

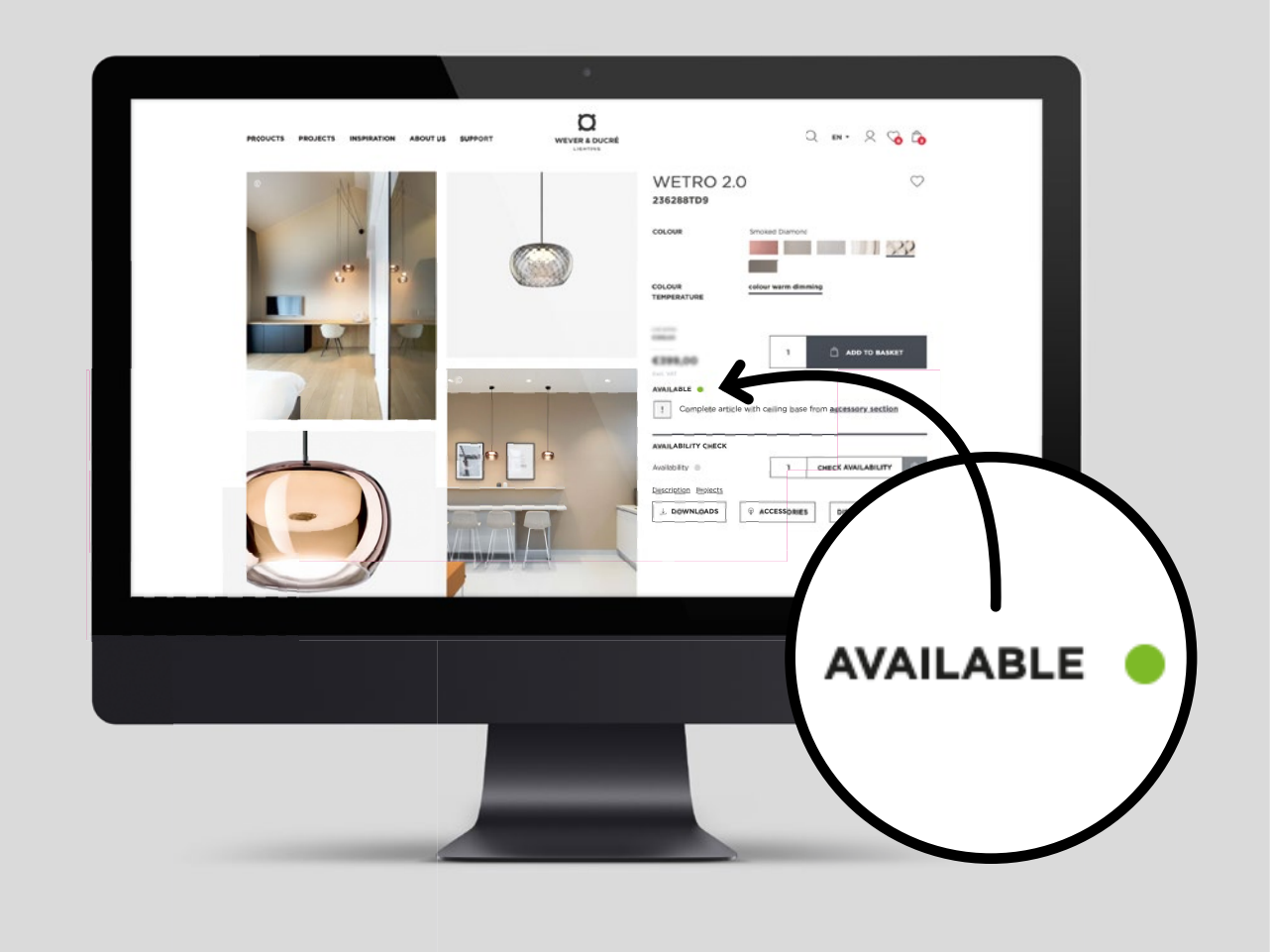

Une fois que vous avez ajouté tous les produits souhaités à votre panier, vous pouvez le consulter en cliquant sur l'icône du panier dans le coin en haut à droite. Une fois sur cette page, vous pouvez facilement modifier vos quantités, supprimer des produits et lancer le processus de paiement. Vous verrez également vos remises personnelles dans votre panier. Pour l'instant, le paiement des commandes en ligne se déroulera de la même façon que pour vos commandes hors ligne. Si vous atteignez votre limite de crédit, vous recevrez une notification lors du processus de paiement vous invitant à contacter le service commercial.

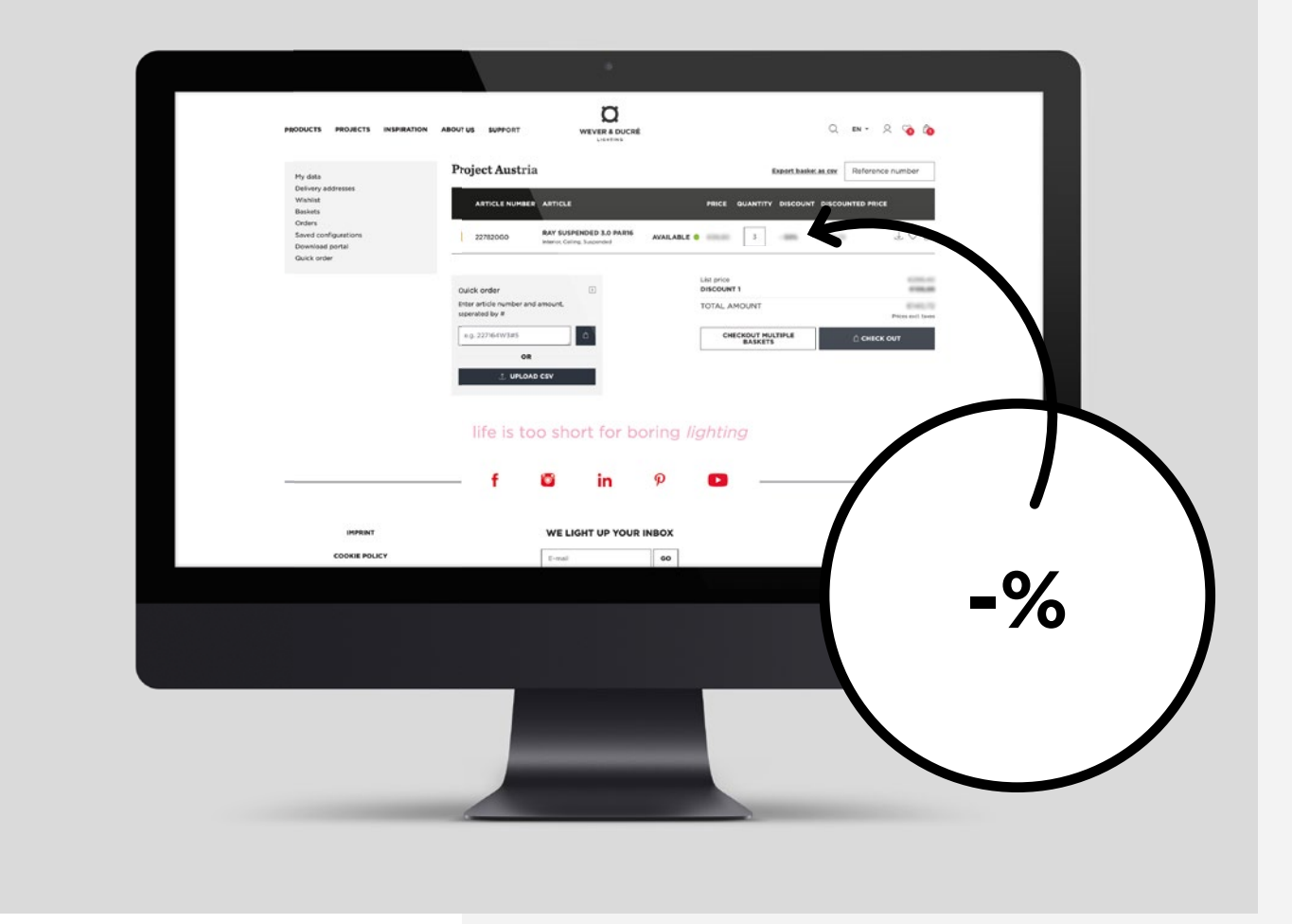

Si vous ne souhaitez pas rechercher chaque produit sur le site web et les ajouter à votre panier un par un, il existe également deux autres façons pour passer des "commandes rapides". Vous trouverez ces alternatives dans la barre utilisateur en cliquant sur l'icône de votre profil ou directement dans votre panier.

1. Une commande rapide par ligne Cette fonctionnalité vous permet de saisir les références d'articles souhaitées et d'ajouter la quantité avec un  $#$ . En cliquant sur "ajouter au panier", les articles seront ajoutés à votre panier.

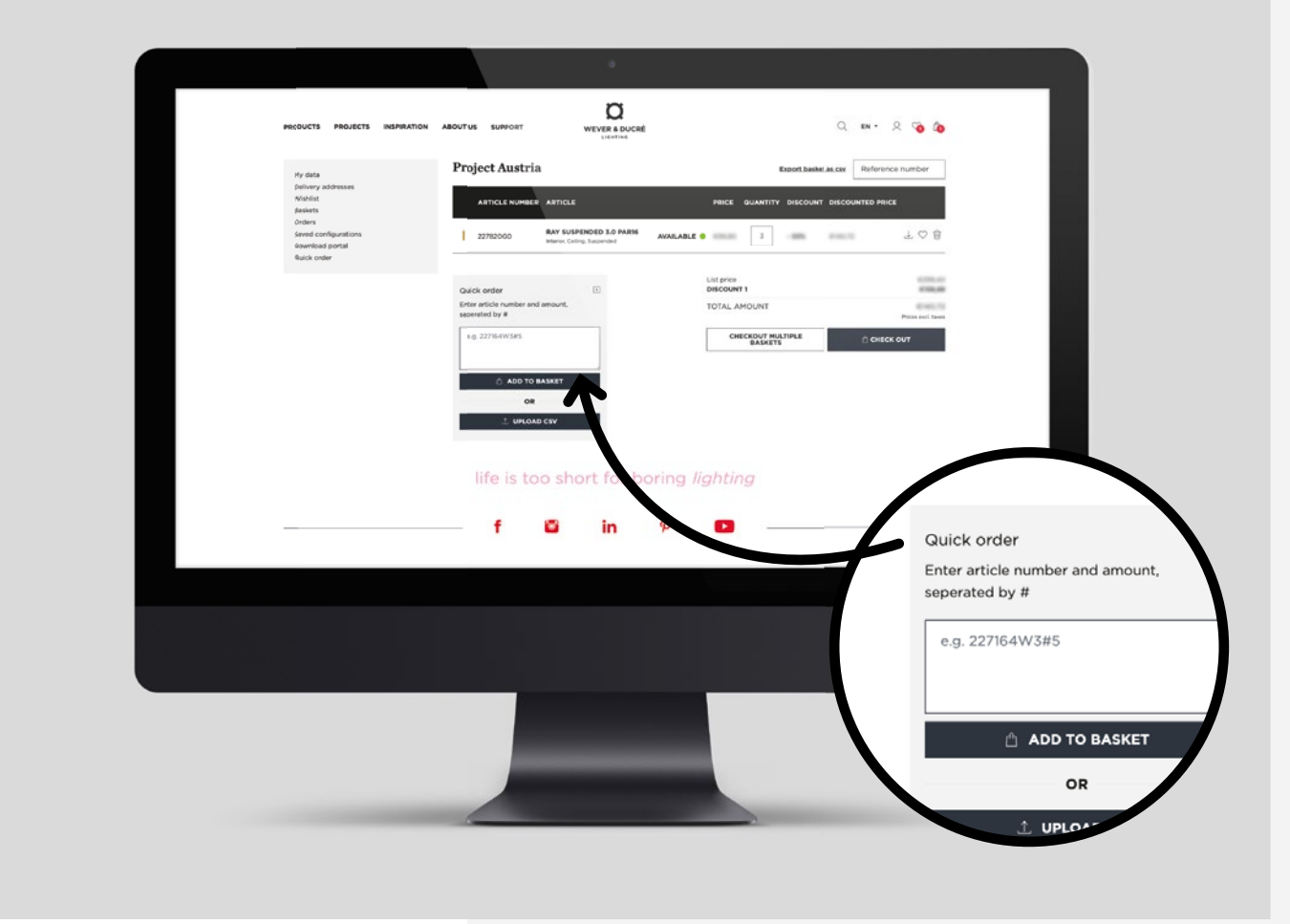

2. Commande rapide par téléchargement CSV Vous pouvez également exporter un fichier CSV de votre propre système ERP pour le télécharger ici afin d'ajouter automatiquement les articles au panier souhaité.

Le fichier .csv doit comporter au moins deux colonnes : 1. Colonne : référence des articles 2. Colonne : quantité 3. Colonne : nom du panier d'achat (optionnel)

La troisième colonne vous permet de créer plusieurs paniers d'achat en un seul téléchargement. Vous trouverez un modèle standard dans le pop-up qui s'ouvre lorsque vous cliquez sur "upload csv".

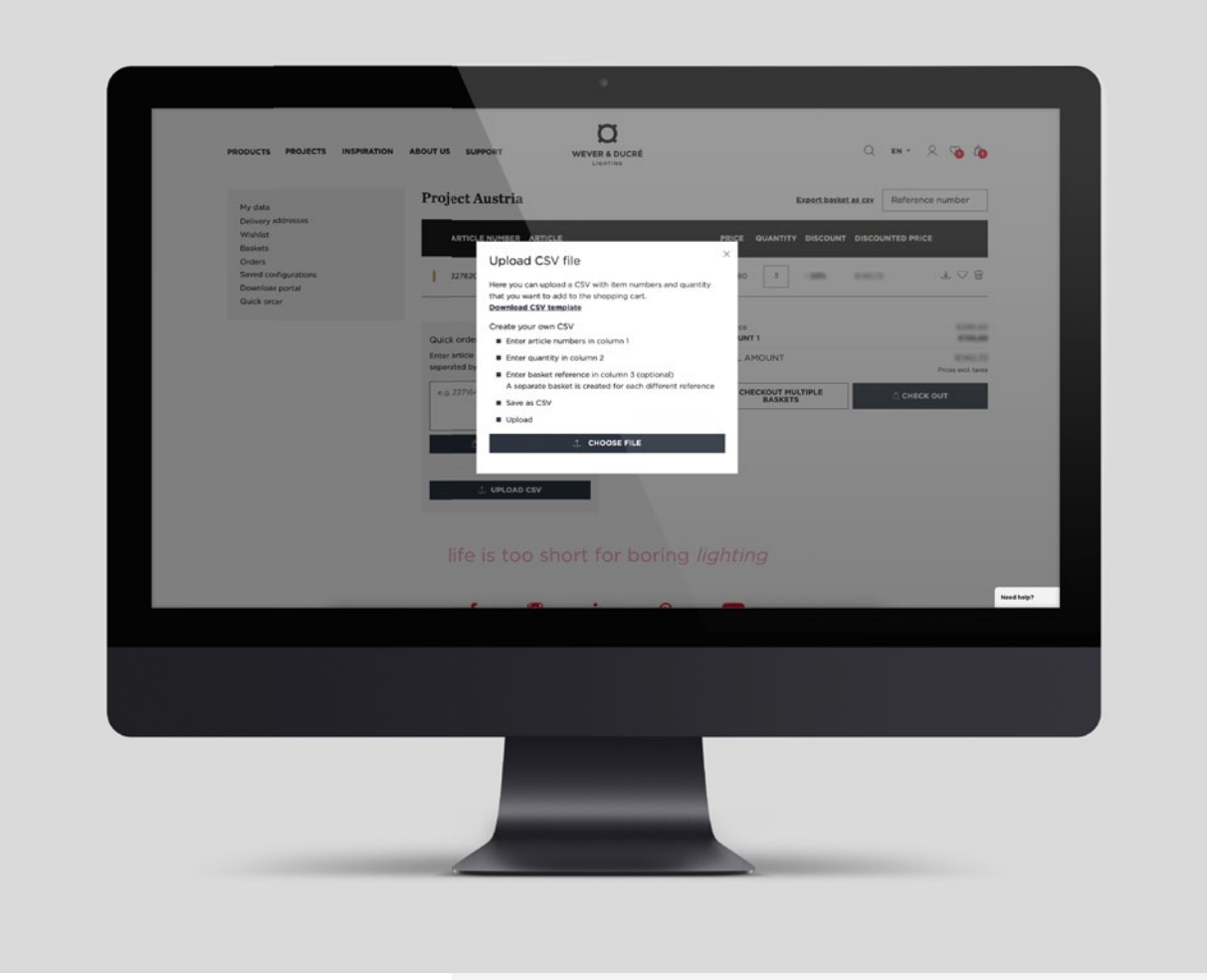

#### How to create *multiple baskets*

Vous pouvez également créer plusieurs paniers manuellement. Cliquez sur votre icône utilisateur, sélectionnez la ligne "paniers" et vous accéderez à un aperçu de tous les paniers existants. Vous pouvez ajouter, dupliquer, renommer ou supprimer un panier.

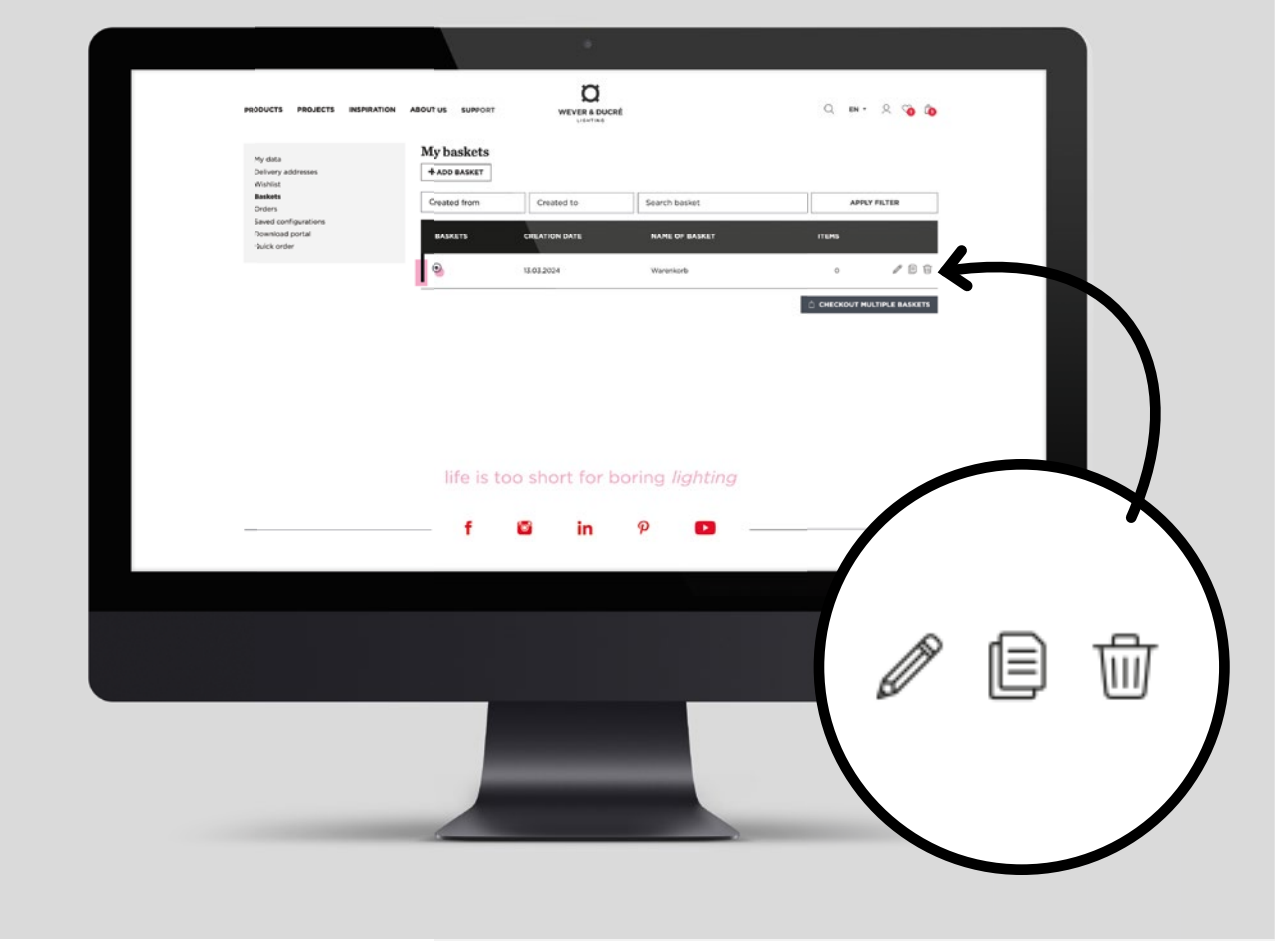

#### How to *check out*

Lorsque vous êtes prêt à passer votre commande, allez dans le panier que vous souhaitez commander et cliquez sur la touche "commander". Durant l'étape "Expédition", vous avez la possibilité de choisir entre l'expédition immédiate (uniquement possible si les articles sont de stock) et l'expédition avec votre prochain jour de livraison fixe. Vous pouvez également choisir votre adresse de livraison parmi toutes les adresses enregistrées pour votre compte.

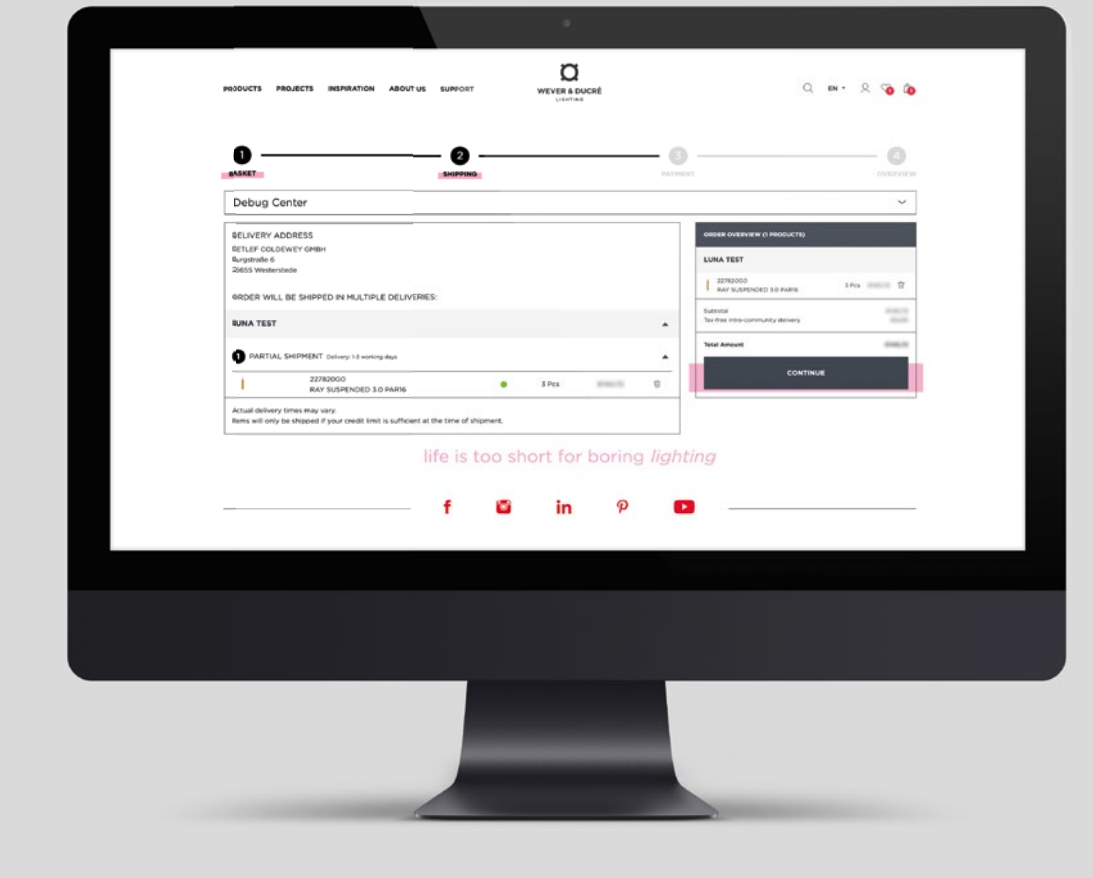

#### How to *check out*

Dans la dernière étape, vous verrez un aperçu de toutes vos données. Vous pouvez effectuer une dernière vérification de la commande et si tout est correct, cliquer sur "commander maintenant". Ensuite, votre commande sera complétée et traitée par notre service commercial.

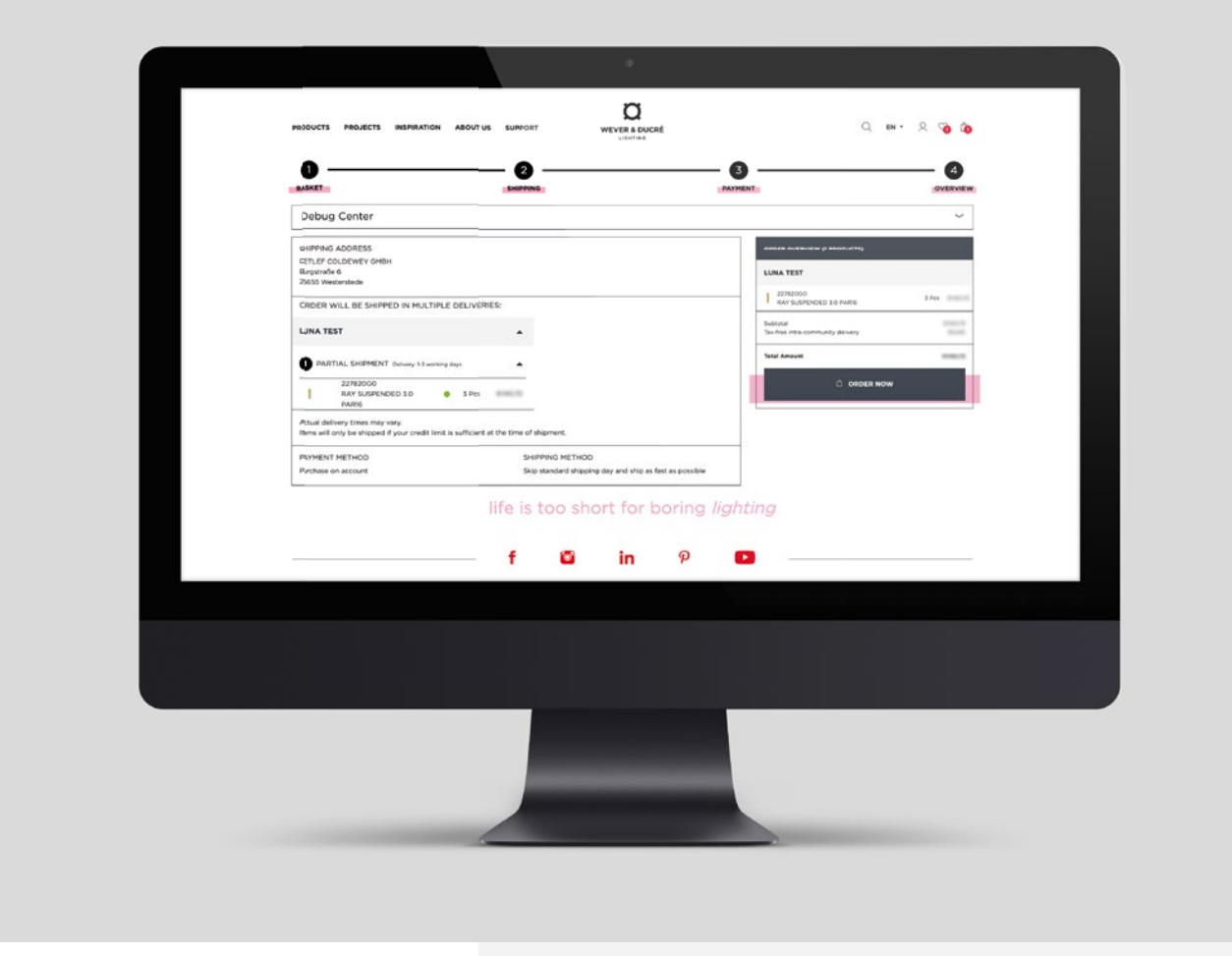

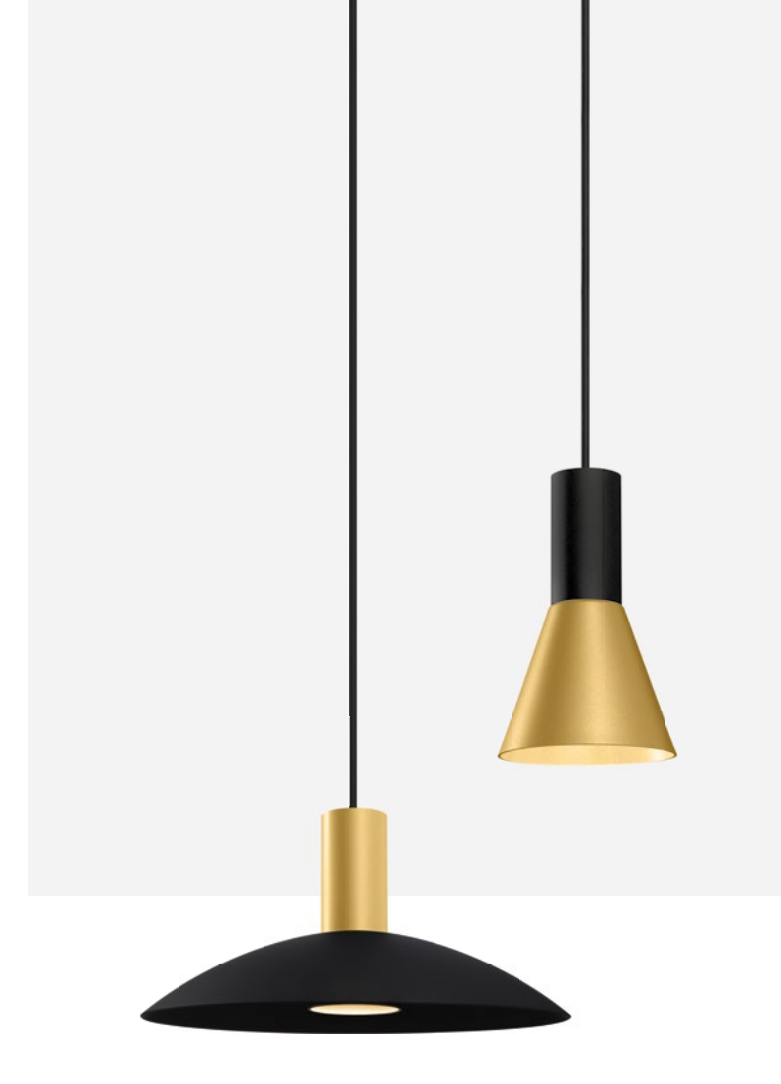

#### *Questions?*

Pour toute question concernant les articles, veuillez contacter le service commercial. Pour les questions concernant le webshop, veuillez contacter **webshop-support@weverducre.com**

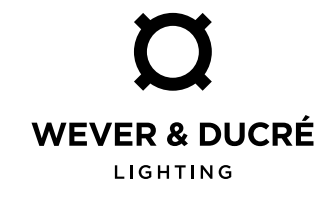

# happy *shopping*

**YOUR WEVER & DUCRÉ TEAM**

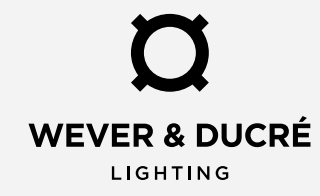